# ROSS Version 2.8 Release Notes

This is a synopsis of the new and corrected functionality included in ROSS version 2.8. Known issues and workarounds are included. The primary objectives of version 2.8 were to implement the first phase of an interface with the re-engineered  $ICBS<sup>1</sup>$ , introduce qualification visibility, deploy an analytical reporting environment, improve visibility of CWN/AGR tactical aircraft and allow expanded use of named request and fill with EFF/AD functionality. Additional miscellaneous enhancements and software problems were also addressed.

#### ROSS / ICBS Interface

ICBS is the system of record for NFES catalog items which are now created, updated and deleted via Phase 1 of the new interface.<sup>2</sup> If ICBS attempts to delete an NFES item that has incident references in ROSS the item will be removed rather than deleted. The item name, code, unit of issue, standard pack as well as the orderable in quantities and request tracking options for NFES items may not be edited in ROSS. All NFES item codes are now six digits rather than five. The ROSS Catalog Manager may still manage reminders, features, keywords and documentation for NFES items.

NFES caches have systems in place that ensure compliance with refurbishment and replacement requirements. Because this compliance is not monitored outside of the cache system, ROSS users are no longer permitted to qualify inventory as NFES, add an external NFES resource to inventory or fill an NFES request via Fill with New Resource.<sup>3</sup> Users may request creation of non-NFES supply catalog items for non-cache items they wish to maintain in ROSS (e.g., local unit chainsaw or pump kits).

ROSS now automatically creates a user-issued request number block for supplies on each incident (Fig. 1). This block encompasses requests S-100,000 through S-199,999. This request block will be used in Phase 2 to prevent ICBS from creating duplicate request numbers in ROSS. Incidents will use these numbers when they have been authorized to communicate requests directly to the cache. ICBS will also use this block when processing approved replacement requests. This block is not displayed on the New Request screen and may not be changed or deleted by the ROSS user.

| <b>FDefault Request Number Blocks-</b> |        |                         |                                       |              |            |                 |
|----------------------------------------|--------|-------------------------|---------------------------------------|--------------|------------|-----------------|
| Catalog                                | Supply |                         |                                       |              |            |                 |
|                                        |        | Default Type Block Name | <b>Purpose</b>                        | <b>Start</b> | <b>End</b> | <b>Default</b>  |
| R, SYS  SG                             |        | l Default Block i       |                                       |              | 99999      |                 |
|                                        | UI     | Cache Request Block     | ICBS Incident-to-Cache & Replacements | 100000       | 199999     | A <sub>ew</sub> |
|                                        | ISG.   | √efault Block           |                                       | 2000001      | 999999     | 46              |
|                                        |        |                         |                                       |              |            | <b>Edit</b>     |
|                                        |        |                         |                                       |              |            |                 |

Figure 1 – New Cache Request Block automatically created on each incident.

 $\overline{a}$ 

<sup>1</sup> Acronyms are spelled out on the last page of this document.

<sup>&</sup>lt;sup>2</sup> Placing requests to ICBS will be implemented in Phase 2 which is planned for version 2.10.<br><sup>3</sup> CACCs that maintain Mabile Cashe Support Vans (NEES 002060) as POSS investory may

GACCs that maintain Mobile Cache Support Vans (NFES 002069) as ROSS inventory may continue their current business practices until ICBS Phase 2 when these items will be maintained in and issued via ICBS.

A new 'Shipping Addresses' tab has been added to the Incident screen. Addresses on this tab may be selected when creating NFES requests. The tab is automatically populated with all of the incident host's shipping addresses from the Organization screen. Addresses may be added, edited and/or designated as default (Fig. 2).

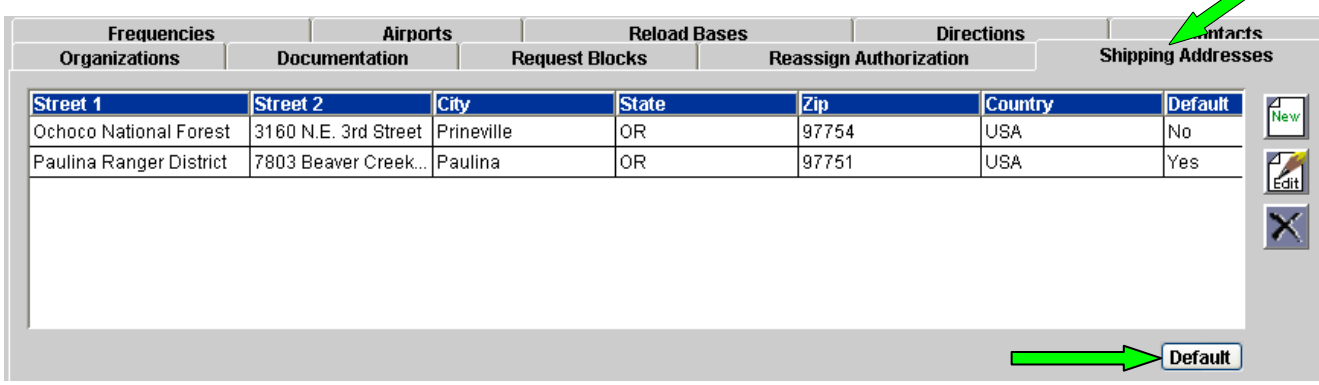

Figure 2 – New Shipping Addresses tab.

The 'Contacts' tab on the Organization screen now includes a Type column to distinguish between request assigning contacts and shipping contacts (Fig. 3). Shipping contacts may be added or edited and are used when creating NFES requests.

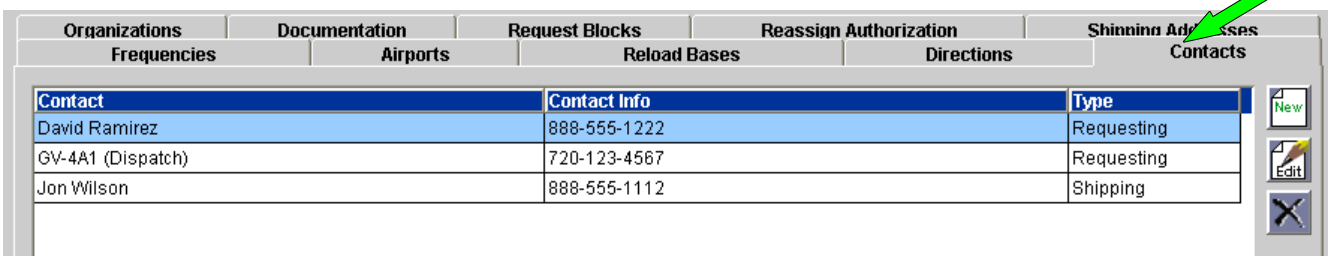

Figure 3 – Type column indicates how the contact will be used.

Several changes have been made to the New Request screen for creating NFES requests. NFES Standard Pack is now displayed for information (Fig. 4). In place of Deliver To, one of three shipping options must be used:

- Enter a shipping address OR
- Enter shipping instructions OR
- Specify that supplies will be picked up at the cache

The Pick Shipping Address button is used to select one of the addresses associated with the incident or to create a new shipping address (Fig. 5). New addresses are added to the Incident screen and may be used on subsequent requests. Only the first line of the selected address is displayed on the main screen. Position the mouse pointer over the field to display the full address (Fig. 4).

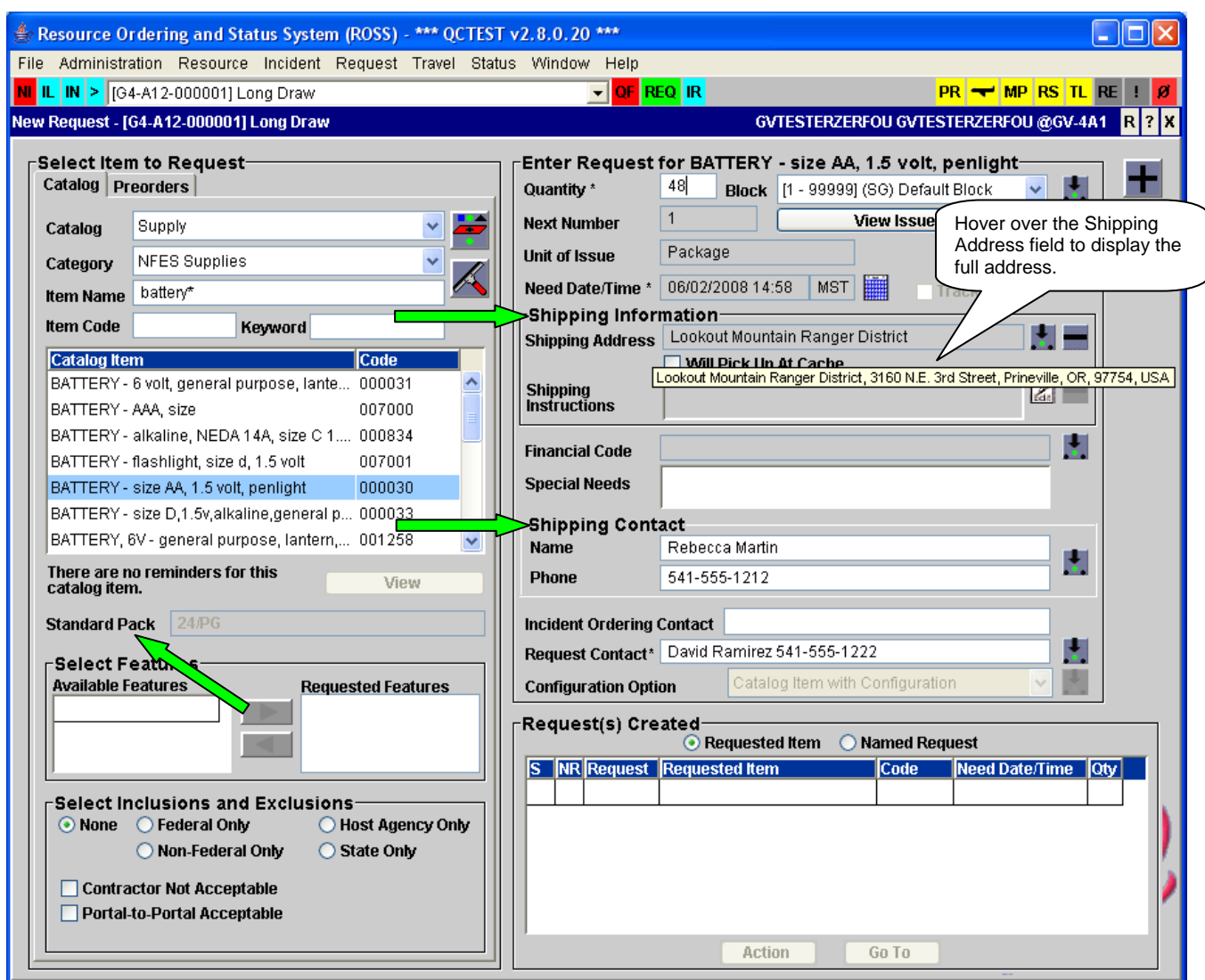

Figure 4 – Changes to the New Request screen when requesting NFES catalog items.

[Continued on next page]

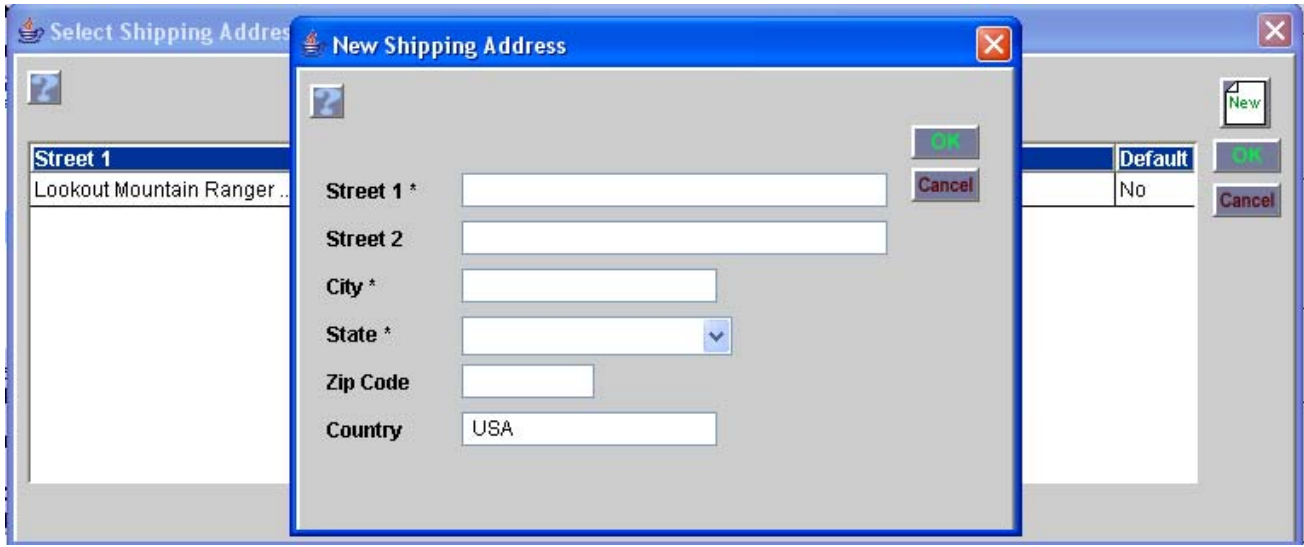

Figure 5 – Create a new shipping address while creating an NFES request.

Shipping instructions are intended only for cases where the desired delivery location does not have a street address. Select the Add/Edit Shipping Instructions button and enter directions, city (nearest) and state (Fig. 6). When Shipping Instructions are entered ROSS defaults the first line of Shipping Address on the main screen to 'See Shipping Instructions'. If the requested supplies will be picked up at the cache, check the 'Will Pick Up At Cache' checkbox.

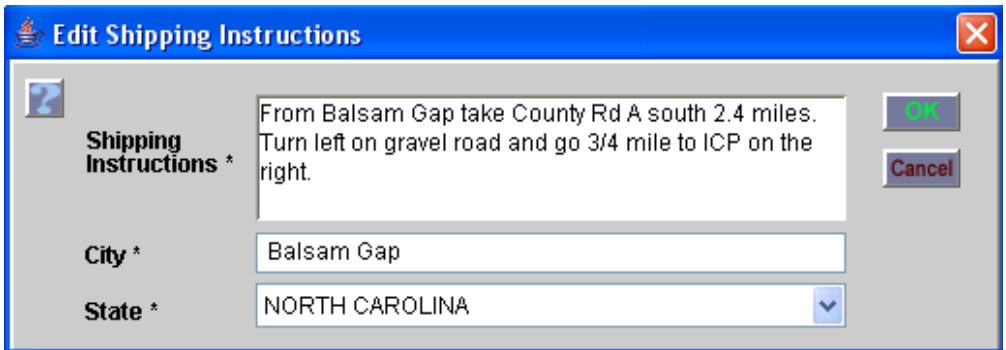

Figure 6 – Enter shipping instructions for cache items if there is no street address.

The Pick Shipping Contact button is used to select from contacts already associated to the Incident (Fig. 7). For NFES requests, Shipping Contact is used in place of Reporting Instructions. This information is optional but if a name is provided a phone number must be as well, and vice versa. New contact information (name & phone) may be entered on the New Request screen and is saved to the Incident for use on other NFES requests.

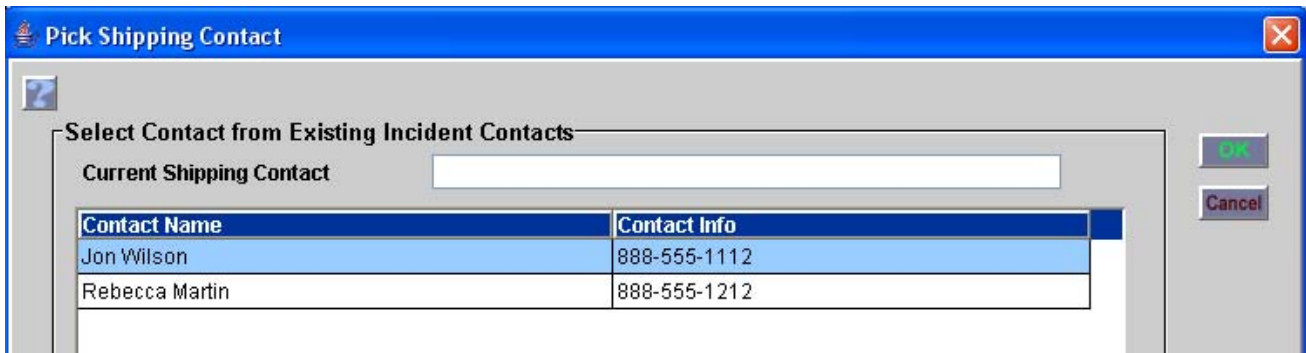

Figure 7 – Select a shipping contact for NFES requests.

Standard pack, shipping instructions and shipping contact have also been added to the Create Support Request dialog for NFES requests.

 selected Supply requests is for an NFES item. Users may still opt to print NFES requests in the Users may choose to print NFES requests in a new Resource Order format that includes shipping information (Fig. 8). The 'Print NFES Requests Only+' option is available when one or more of the standard Resource Order format. Shipping information area

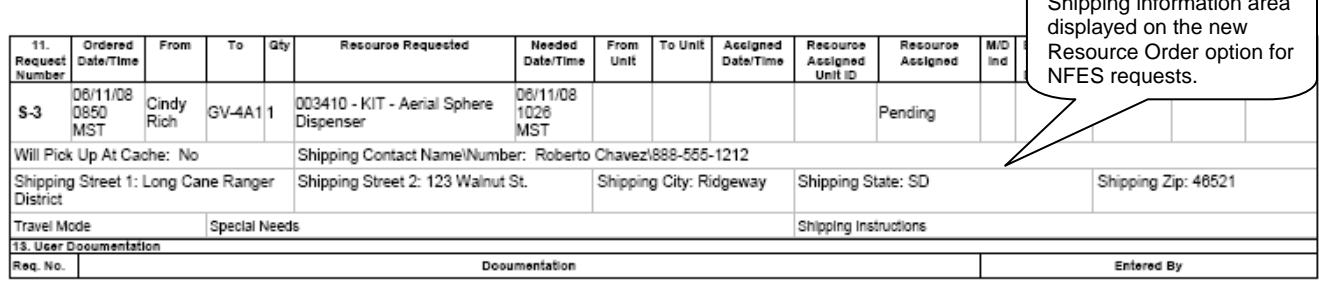

Figure 8 – New format available for printing NFES requests.

• **Known Issue**: Pre-orders may not contain both NFES and non-NFES catalog items. ICBS requires shipping information for NFES requests (as opposed to 'deliver to') and a single pre-order cannot generate both shipping and 'deliver to' information. **Workaround**: Create a separate pre-order for NFES items.

# Qualification Visibility

This new functionality allows one or more qualifications for an overhead resource to be hidden. A resource whose qualification is hidden is not displayed on the Available tab of the Pending Request screen for requests that match the hidden qualification. Likewise, a resource whose qualification is hidden is not included in the counts on the Multi-Place screen or the Other Resources tab of Pending Request. When a request is placed to a dispatch center that has an associated CAD system, the list of resources sent to CAD will not include resources whose qualification for the request is hidden. The Resource Status By Availability Status (Multi-Select) report defaults to 'All' qualifications. However, users may choose to report on only visible or only hidden qualifications (Fig. 9).<sup>4</sup>

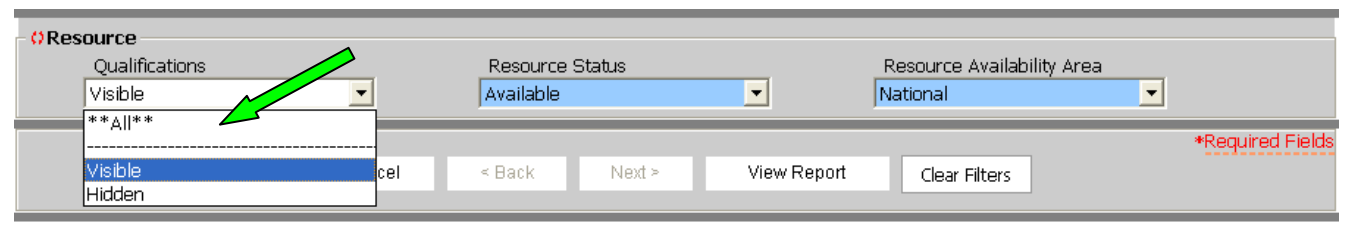

Figure 9 – Report on resource status for visible, hidden or all qualifications

A checkbox has been added in a new 'Visible' column on the Qualifications tab for single overhead on the Resource Item screen (Fig. 10). The default setting for all qualifications, including those from external qualification systems, is checked (i.e., visible). One or more qualifications may be unchecked and saved. An autodoc is generated when a qualification is changed to visible or hidden. When adding a new qualification to a ROSS-owned resource, users may specify whether the qualification is visible or hidden. The Visible column is also displayed on View Resource.

 $\overline{a}$ <sup>4</sup> This capability will be added to the remaining status reports in a future release.

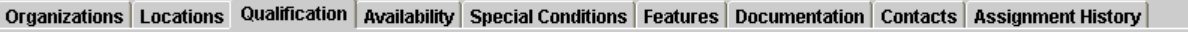

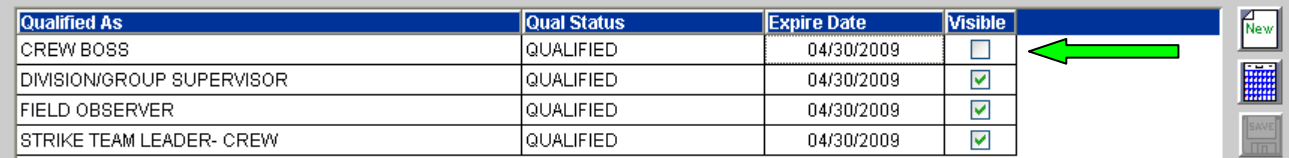

Figure 10 – Indicate whether a qualification is visible for status reports and pending requests.

Even though available, the resource depicted in Figure 10 will not be displayed on the Available tab of Pending Request for a pending Crew Boss request UNLESS the resource is available on a preposition. The Search button and Advanced Criteria checkbox may be used to find the resource so that he or she may be assigned (Fig. 11). Options are to search by name, by another qualification (e.g., Field Observer) or by checking the new 'Include Resources with Hidden Qualifications' checkbox in combination with the Qualified Resources Only radio button.

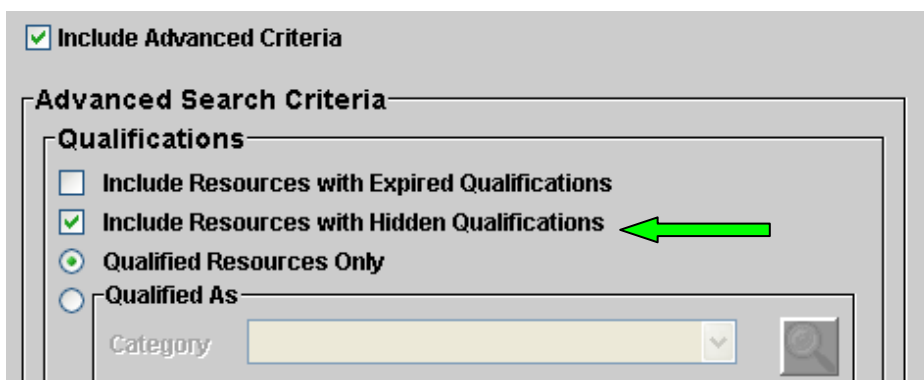

Figure 11 – Override to include available resources with a hidden qualification.

Once the resource is assigned the hidden qualification behaves as if it is visible. The resource can be reassigned to a request for the hidden qualification.

#### User Community & Analytical Reports

being granted access to Query Studio.<sup>5</sup> NOTE: The DDS will be available through the end of 2008.<sup>6</sup> A new folder of user community reports is accessed via the Reports menu item (Fig. 12). These are available to all ROSS users and are modeled after existing DDS queries that have been widely shared. Users may select parameters (e.g., dispatch center, incident) when running these reports. A related Quick Reference card will be posted on the ROSS website. A new real-time ROSS analytical reporting environment utilizes the Cognos Query Studio tool and is initially intended for those with GACC and NICC level intelligence responsibilities. Users must complete mandatory training before

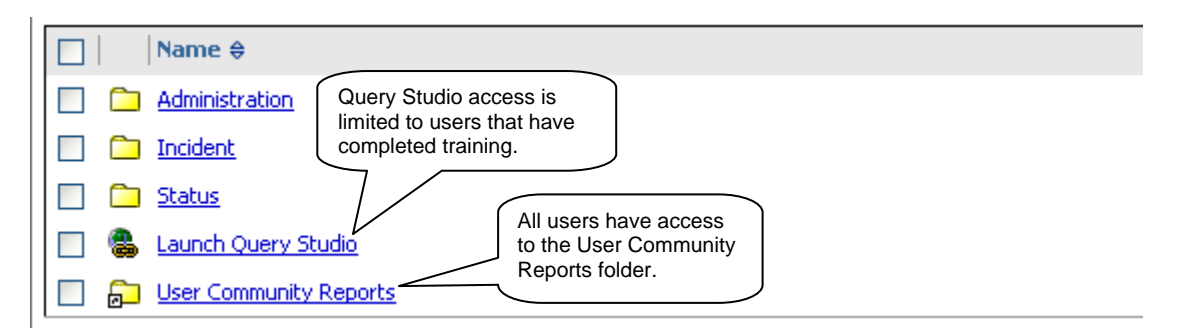

<sup>&</sup>lt;sup>5</sup> Additional information about this training will be provided to potential candidates identified by the coordinators.  $6$  DDS is being maintained 'as is'. No new data elements were added for release 2.8.

 $\overline{a}$ 

Figure 12 – Query Studio and User Community Reports in Cognos.

Within Query Studio, ROSS attributes have been organized into subject areas (e.g., resources) and related groups of elements or attributes (e.g., assignment history, qualifications and status). Commonly used filters have been predefined for ease in drilling down to the desired output. Users may drag and drop elements, group, sort and filter to create ad hoc reports.

## Tactical Aviation – Requests Tab

Previously users could only view CWN/AGR tactical aircraft if their dispatch had direct access to the contract. This has been changed so that to allow qualified resources to be viewed and a tactical aircraft request to be placed toward the resource's CWN/AGR contract(s) if a subordinate, selection area, or selection area subordinate has direct access to and/or manages the CWN/AGR contract(s) (Fig. 13).

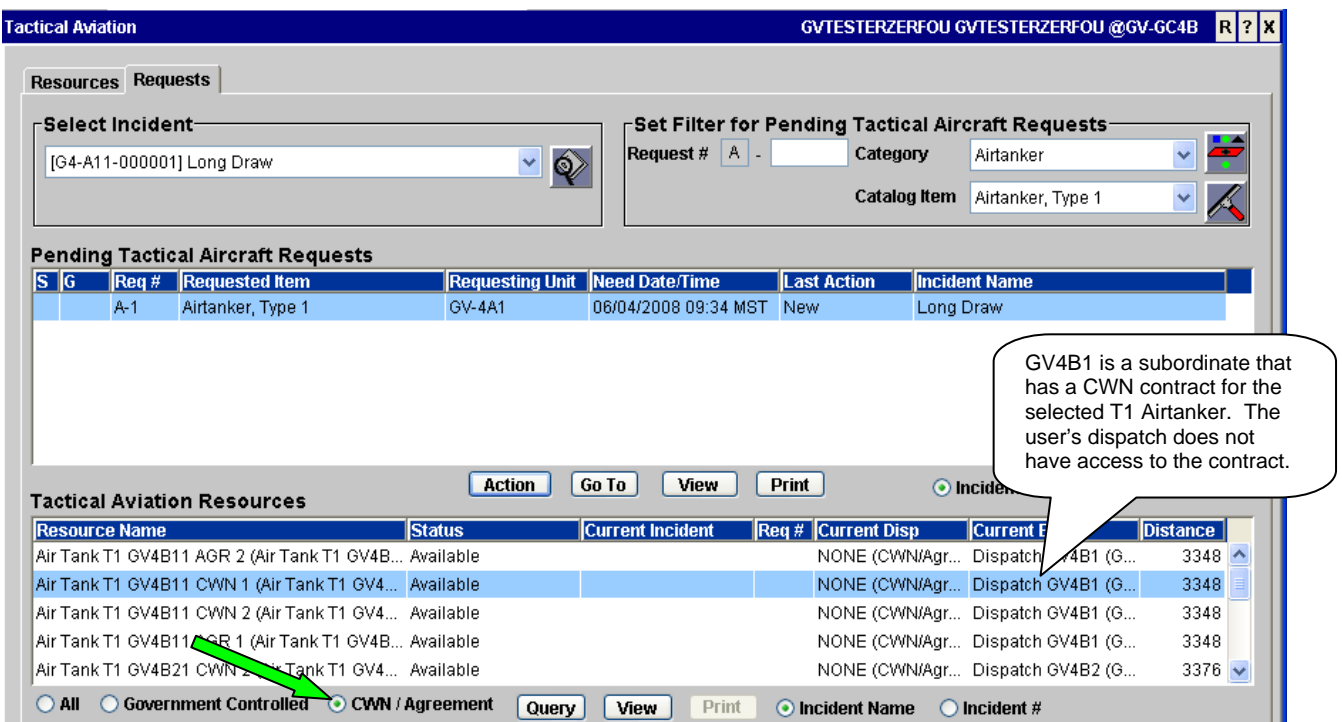

Figure 13 – CWN / AGR tactical aircraft displayed to facilitate request placement.

If multiple dispatches have access to the contract or the resource is attached to more than one contract a new Place Request dialog is presented so the user may choose where to place the request (Fig. 14). The Place To Organization grid lists dispatches that have access to the selected resource's contract(s). The Place Towards Contracts grid contains the contract(s) for the selected place-to organization.

The counts on the Other Resources tab on Pending Request have been adjusted as well. When the CWN / Agreement radio button is selected, contracted resources will be included in the Available counts for the following dispatches if they have access to the contract(s):

- Subordinates of the current dispatch (immediate or lower)
- Selection area dispatches of the current dispatch
- Subordinates of the current dispatch's selection area (immediate or lower)

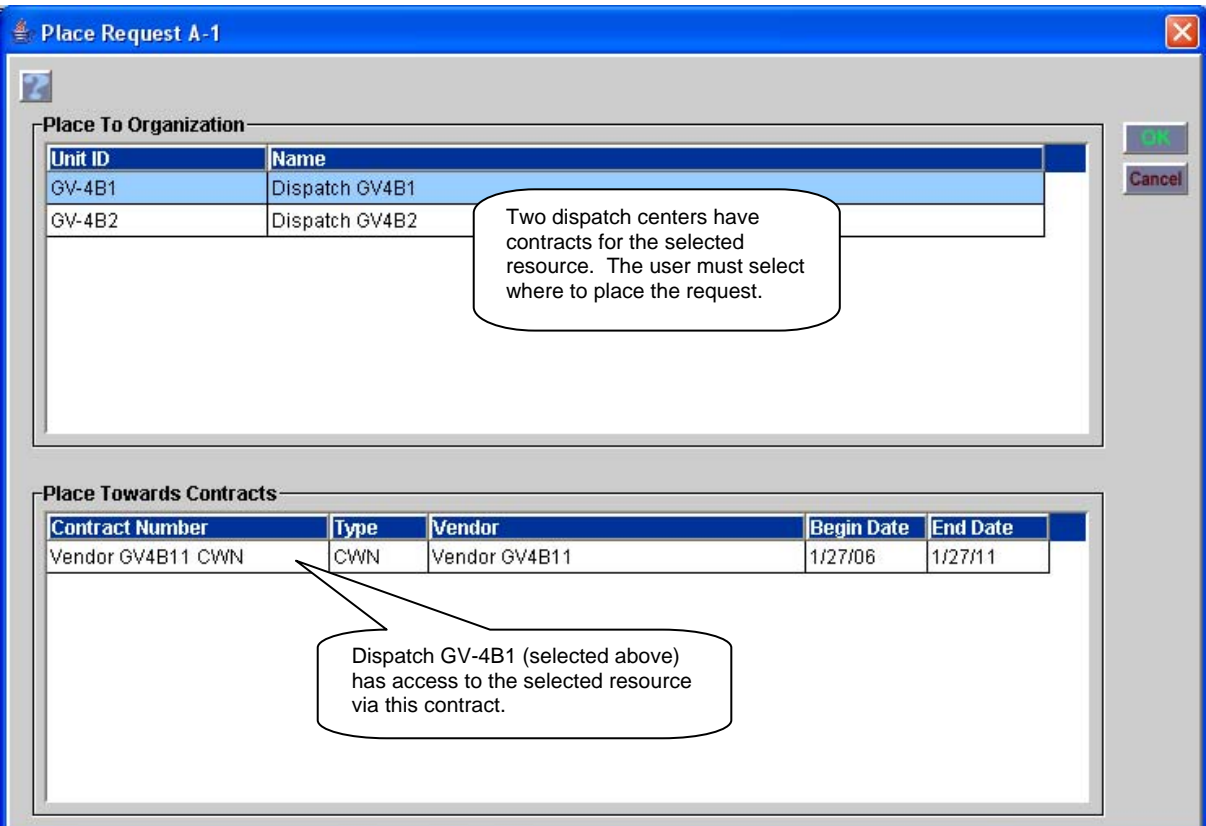

Figure 14 – Placing request when resource has more than one contract.

#### Set Selection Area by Catalog Item

A parent dispatch may now, optionally, create a selection area for an immediate subordinate for a specific catalog item (e.g., Crew, T2) (Fig. 15). Previously selection areas could only be defined down to a category (e.g., Fire Crews). Related changes were made to the Selection Area screen to improve usability.

[Continued on next page]

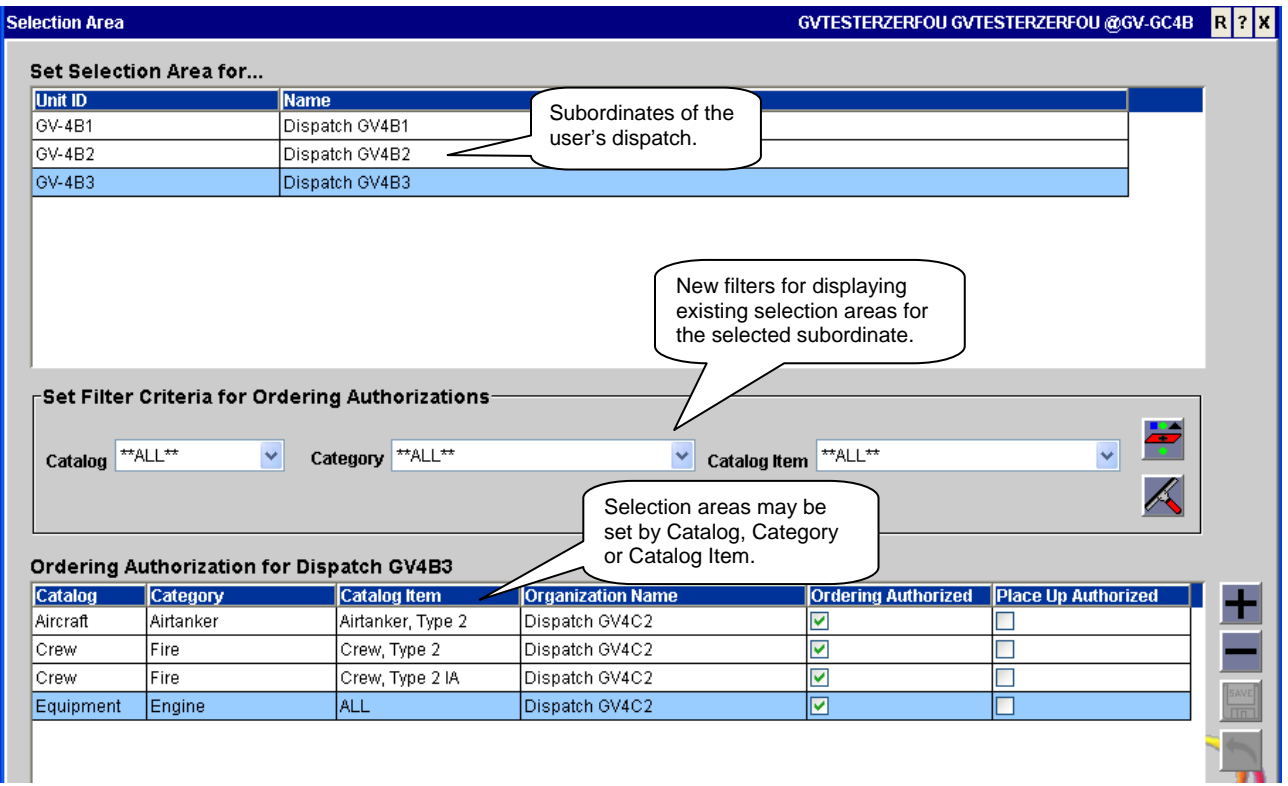

Figure 15 – Selection area ordering by set by catalog item.

Click the 'Add to Selection Area' button to access the improved dialog (Fig. 16). A Catalog Item drop-down has been added and is enabled when Catalog and Category are set and the All Catalog Items checkbox is unchecked. An Apply button allows multiple selection areas to be defined for the pertinent organizations without leaving the dialog.

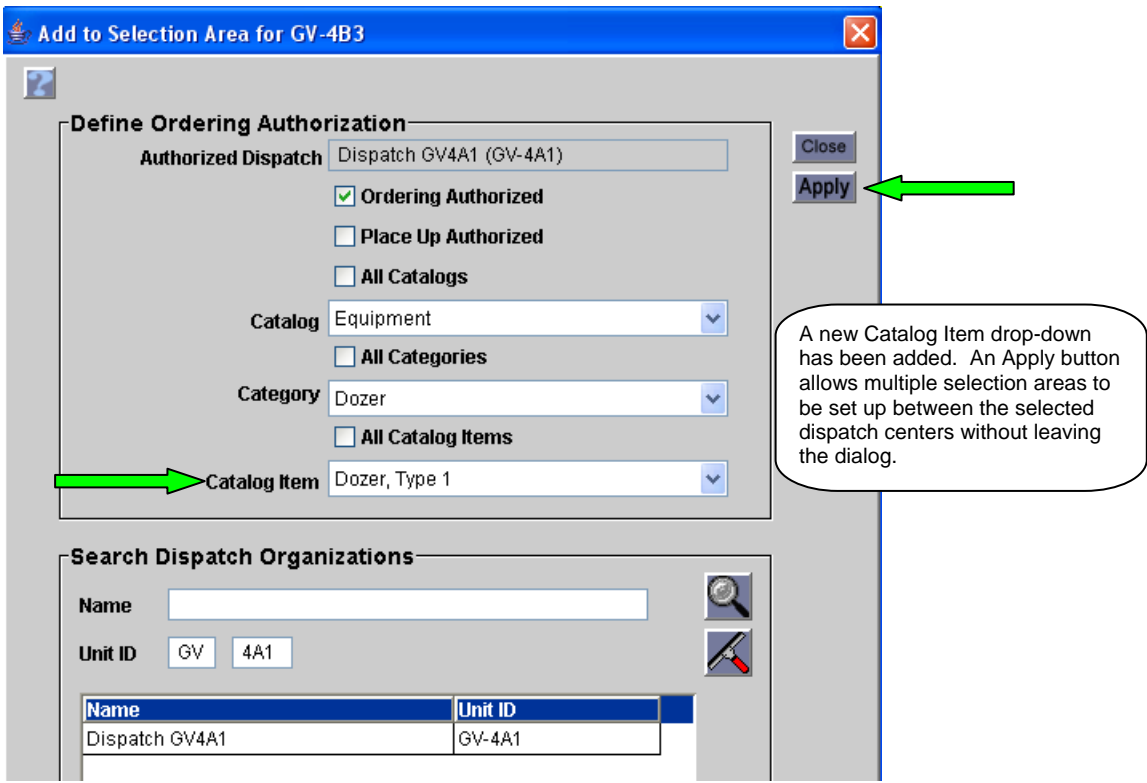

Figure 16 – Creating a new selection area.

Selection area dispatches that are displayed on the Other Resources tab of Pending Request are determined at the catalog item level. If the selected request is for Crew, T1 and a selection area dispatch is authorized only for Crew, T2 then that dispatch is not displayed. Similar evaluations are made on the Multi-Place and Tactical Aviation screens and for place actions across the CAD interface.

A catalog item may not be deleted if it is being used for a selection area. A Selection Area tab has been added to the View Catalog Item Usage screen to show which selection areas are using the catalog item. The Order From - Providers, Subordinates, Selection Area report has been updated to reflect catalog item selection areas.

#### Convert to Support Request

This new functionality on the Request Status screen allows a user to convert a regular request into a support request. For example, when a bus is assigned to a crew the bus request may be converted to a support request of the crew request.

Both requests must be for the same open, local incident and may be in any status (except deleted). The designated support request may have support request(s) of its own. Convert request is **not** permitted if the selected request:

- is for a tactical aircraft
- is a subordinate request
- is already a support request
- would end up supporting:
	- its own support request
	- a child of its own support request
	- a non-local support request that is not controlled by the incident dispatch.

To convert a request, select it on the Request Status screen and choose Action $\rightarrow$ Convert to Support Request (Fig. 17). On the Convert to Support Request dialog filter for and select the parent request and click OK (Fig. 18). A confirmation message is presented allowing the user to cancel, if desired. This conversion cannot be undone. If the wrong parent is selected, existing functionality should be used to cancel the support request (if pending) or reassign the resource (if filled).

[Continued on next page]

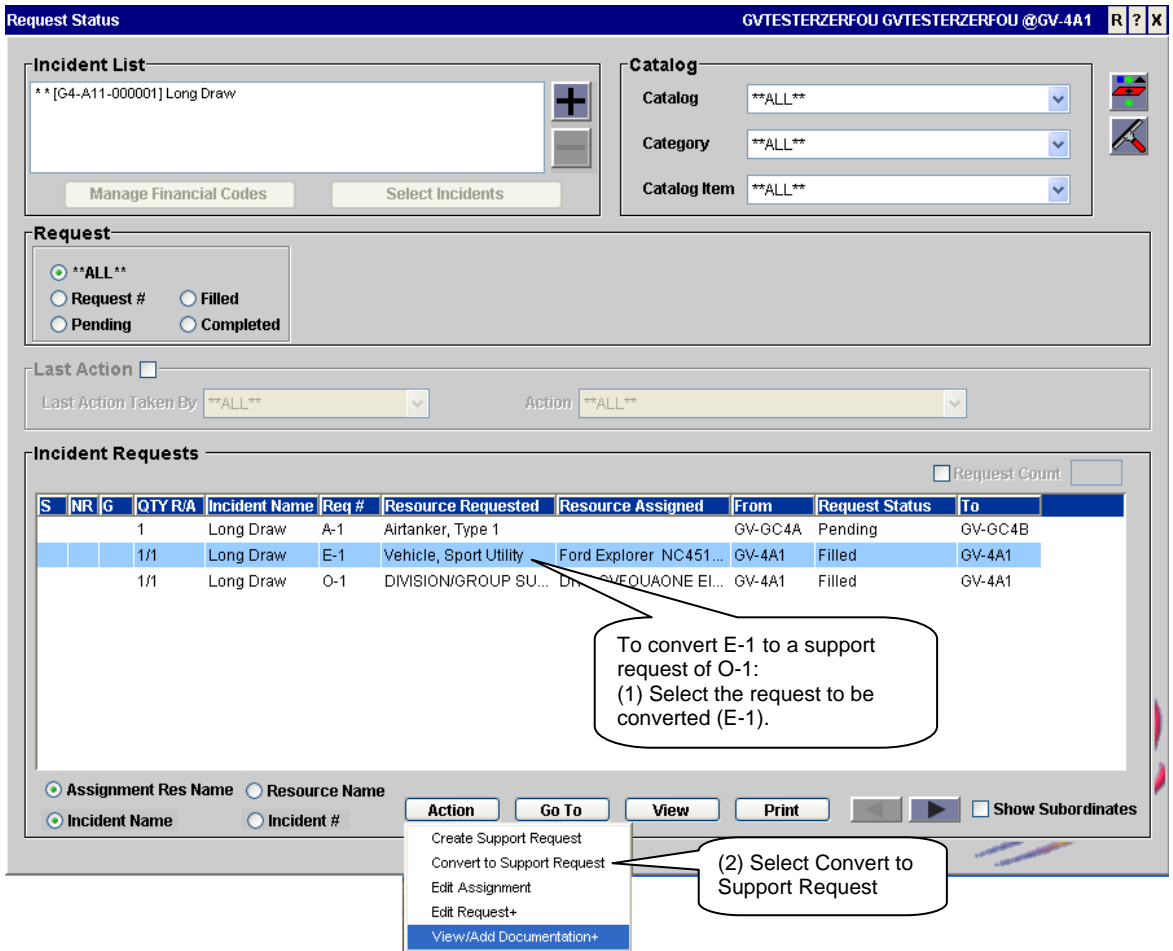

Figure 17 – Converting a regular request into a support request.

 $\overline{\phantom{a}}$ 

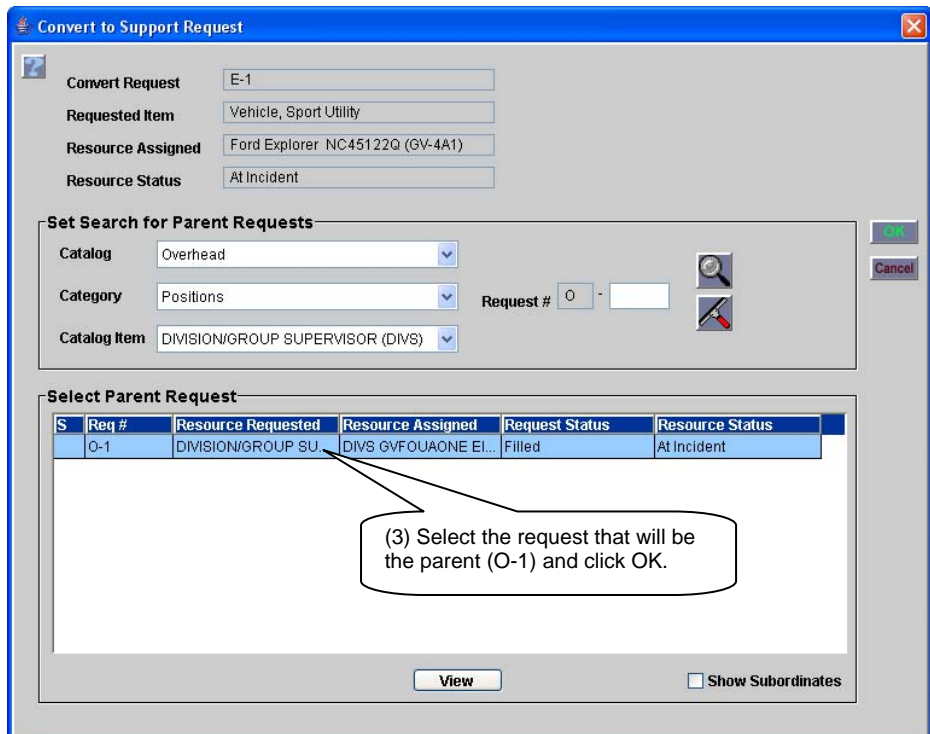

Figure 18 – Selecting a parent request for the converted request.

# Go To Options

Nineteen new Go To options have been added to facilitate moving from screen to screen while maintaining focus on a single request or resource. Once at the 'To' screen, the user may filter to display additional requests or resources. The following table lists the new options.

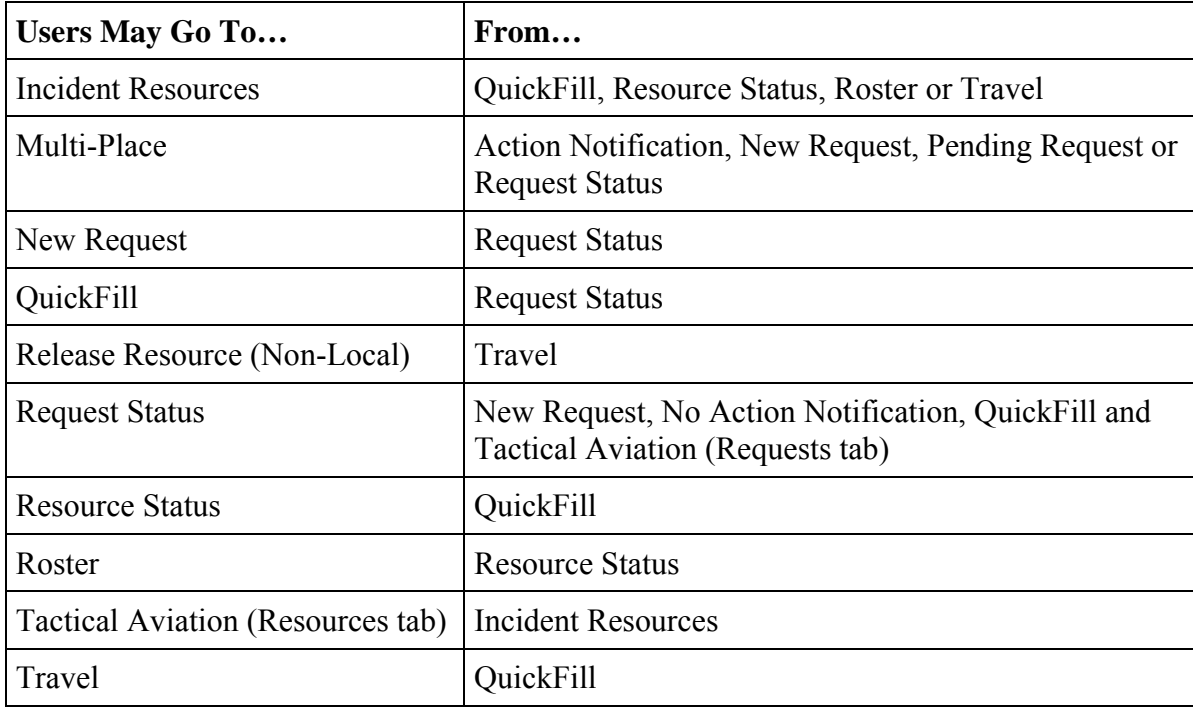

# Financial Code Changes

New functionality allows users to inactivate financial codes that have been used on an incident. This may be done at the organizational or incident level. If a predefined code<sup>7</sup> is inactivated at the organization level it may not be assigned to any new incidents and becomes inactive on all incidents where it is already assigned. The default code flag (if any) is cleared from existing incidents. Users may not reactivate the code at the incident level. There is no effect on any requests that are already using the inactivated code. If a code is reactivated at the organization level users may again assign it to incidents or requests.

If a predefined or ad hoc code is inactivated at the incident level the code may not be assigned to any additional requests on that incident. Requests already using the code are not affected. The code may be assigned to other incidents and their related requests.

To inactivate, users uncheck the Active checkbox for one or more codes and click OK (Fig. 19). Codes are reactivated by rechecking the Active box. If an incident default code is inactivated the default flag is automatically cleared. Inactive codes are not printed on the Resource Order form or Kneeboard reports. The active / inactive flag has been added to the incident subject area of the analytical reporting environment.

 $\overline{a}$ 

organization.  $<sup>7</sup>$  A predefined financial code is one created on the Organization screen and available to any incidents hosted by that</sup>

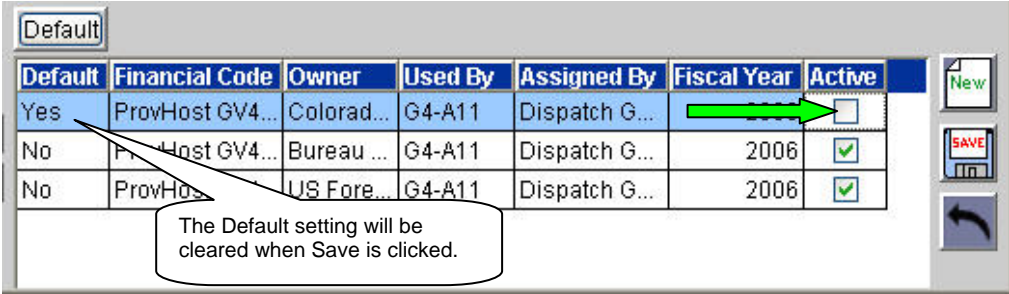

Figure 19 – Setting financial codes to inactive.

Multi-select is now permitted when deleting financial codes. When creating a range of predefined codes users are advised of the number of codes they are about to create.

## Incident Frequencies

This is new functionality which allows users to assign or create frequencies while creating an Incident. The existing ability to identify air tactical frequencies while creating an incident was incorporated into this enhancement.

When an incident host is selected all predefined frequencies<sup>8</sup> for that host are displayed in the Radio Frequencies grid (Fig. 20). These frequencies will be added when the incident is created. The Pick Incident Frequencies button is used to add / remove frequencies from the list. Ad hoc frequencies may also be created. NOTE: If a different incident host is selected prior to creating the incident the Radio Frequencies grid will be refreshed with predefined frequencies for the newly selected host.

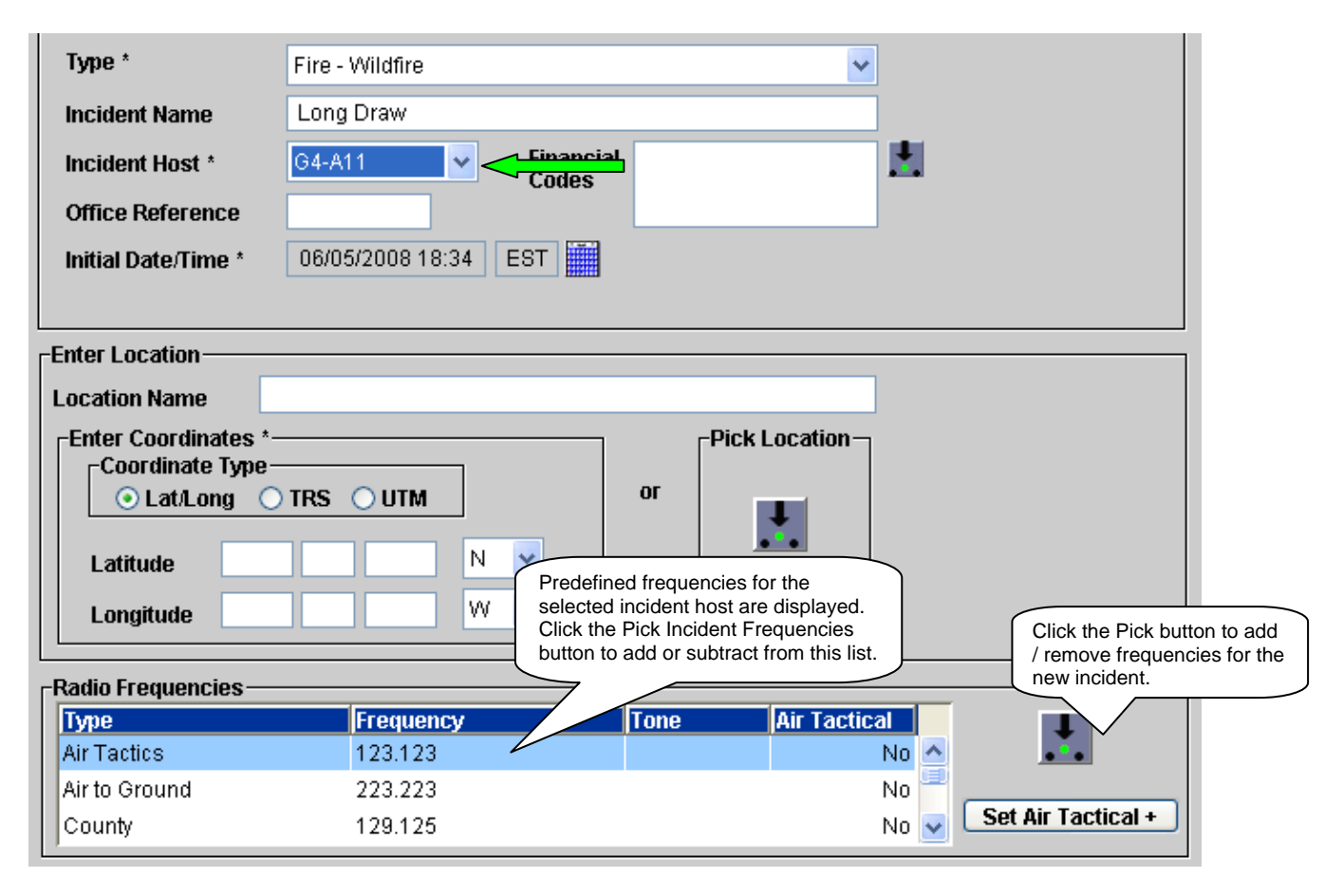

 $\overline{a}$ <sup>8</sup> A predefined frequency is one created on the Organization screen for a dispatch center or incident host.

Figure 20 – Predefined frequencies for the selected incident are displayed.

When the Select Incident Radio Frequencies dialog opens all predefined frequencies are automatically selected (Fig. 21). Frequencies that are not needed may be moved to the left-hand grid. Click the new button to create an ad hoc frequency. Click OK when the right-hand grid contains only the frequencies needed on the new incident. The Radio Frequencies grid is refreshed with the selected frequencies.

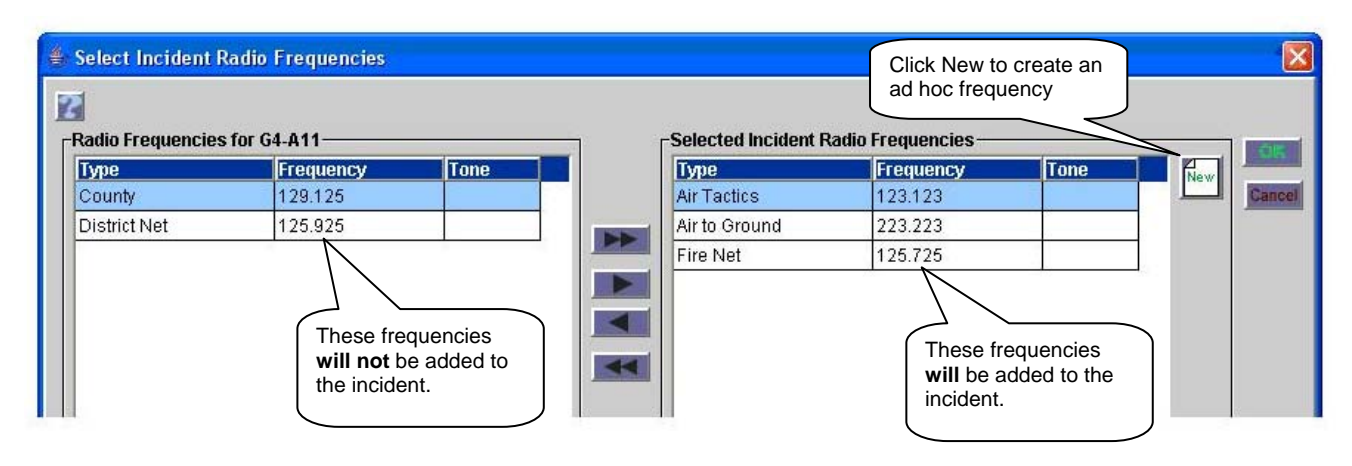

Figure 21 – Selecting frequencies to apply to a new incident.

#### Navigation Instructions for Locations

A new Navigation Instructions tab has been added to the Location screen. The Documentation panel has been moved to a tab as well. When a location that has navigation instructions is added to the Locations or Reload Bases tab of an incident the navigation instructions are added as well. Likewise, when the incident location is used as the 'deliver to' for a request the navigation instructions are copied to the request.

Navigation instructions may be updated on the Incident screen. These changes will be applied to future requests but not to the Location screen. Navigation instructions may also be updated on the New Request, Create Support Request and Add Subordinate Request screens. The updated instructions are applied to the current request(s) and any subsequent requests until the screen is closed. Changes to navigation instructions made when creating a request are not applied to the Incident or Location screens. Navigation instructions may also be updated via Edit Request. These changes are applied only to the selected requests.

#### Incident and Deliver To Location Changes

The search criteria panel of the 'Deliver To' dialog (accessed when creating or editing requests) has been redesigned (Fig. 22). Users may now opt to search for locations and airports that are not currently assigned to the incident. If used on a request, these locations are added to the incident for future use. Radio buttons for Location, Airports and Incident are located at the top of the panel. The remaining options displayed on the panel depend on the radio button selected. There is no default selection when the dialog is opened. If the user searches without setting additional criteria, all the incident's 'deliver to' locations are returned.

When the 'Airports' radio button is selected, users may set search criteria for airport name, city, state, airport type and / or FAA code. In addition, the search may be limited to airports assigned to the incident, airports managed by the user's dispatch or all airports in ROSS. New grid columns have

been added for FAA code, managing dispatch and location coordinates (which may be displayed as lat/long, TRS or UTM).

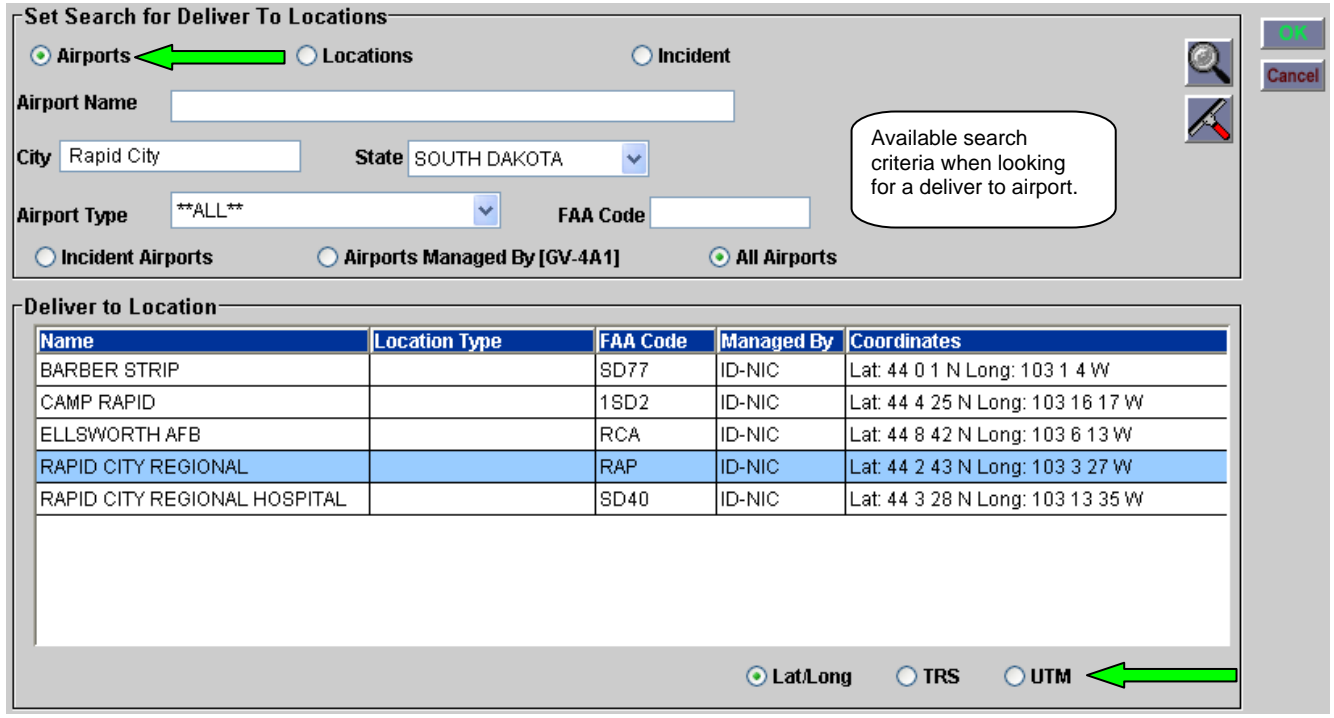

Figure 22 – Searching all ROSS for a 'deliver to' airport.

When the 'Locations' button is selected the search criteria are location name, city, and state and / or location type (Fig. 23). The Incident button is used to search for and select the incident as the deliver to. No other search criteria are available when the incident button is selected.

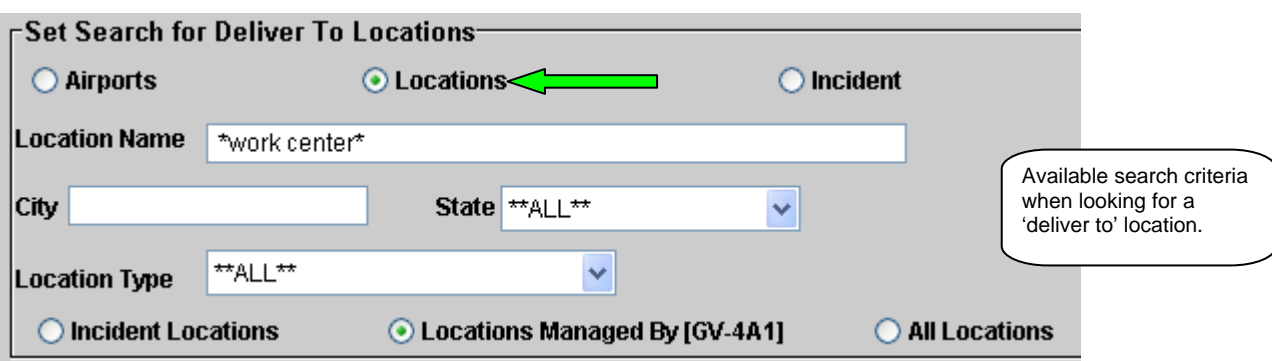

Figure 23 – Searching the user's dispatch for a 'deliver to' location.

Previously, when searching for an airport or reload base to add to an incident, the airport was displayed multiple times in the search results grid – once for each assigned airport type. The airport type column has been removed and now each airport is displayed only once. Users were also able to create new airports and edit existing airports from the Add Airport or Reload Base dialogs. This is no longer permitted. Airports may only be created or updated by authorized users on the Airport screen. When selecting a location to use as an incident reload base the location may only be edited if it is managed by the user's dispatch.

Named Requests & Fill with EFF / AD

Previously, users could only create named requests or fill with EFF / AD if the requested item was from the Overhead Positions category. This functionality has been changed to allow users to create named requests for overhead or fill overhead requests with EFF / AD as long as the requested catalog item is for a single resource, i.e., it does not have a configuration in the catalog. Requests for teams or groups may not be named requests and may not be filled with EFF / AD.

## VIN Numbers

This is new functionality on the Resource Item screen which permits entry of non-standard VINs for equipment resources manufactured prior to 1981.<sup>9</sup> VIN entry is optional. However, if a VIN is provided the user must also enter the year of manufacture. If manufacture date is in or after 1981 the standard 17-character format will be enforced and the VIN may not duplicate that of any non-removed ROSS resource manufactured within 30 years of the VIN being entered. If a duplicate is found the error message contains the resource name and managing dispatch where the number is in use. No duplicate or formatting checks are performed on pre-1981 vehicles.

## Vendor Organizations

The Federal Tax ID field and all related data have been removed from ROSS. The DUNS number field now allows either 9 or 13 numbers. This accommodates entry of DUNS+4 which is used by some businesses to identify separate affiliates or divisions. When a DUNS number is provided, ROSS checks for duplicates among all non-removed vendor organizations. If a duplicate is found the error message contains the vendor name and managing dispatch where the number is in use.

## Resource Item Search

Several enhancements have been made to the Search dialog and screen behavior. The catalog dropdown has been replaced by context-sensitive category and catalog item drop-downs (Fig. 24). Searching is always within the catalog currently selected on the main screen. When searching overhead, a new 'Group' checkbox allows entry of a team or module name in place of last name / first name. The fields for entering provider and current dispatch unit IDs have been standardized (i.e., prefix – suffix). The 'Pending Transfer Only' checkbox now returns resources transferring to or from the user's dispatch. On the main screen, all search criteria are automatically cleared when the user selects a different catalog.

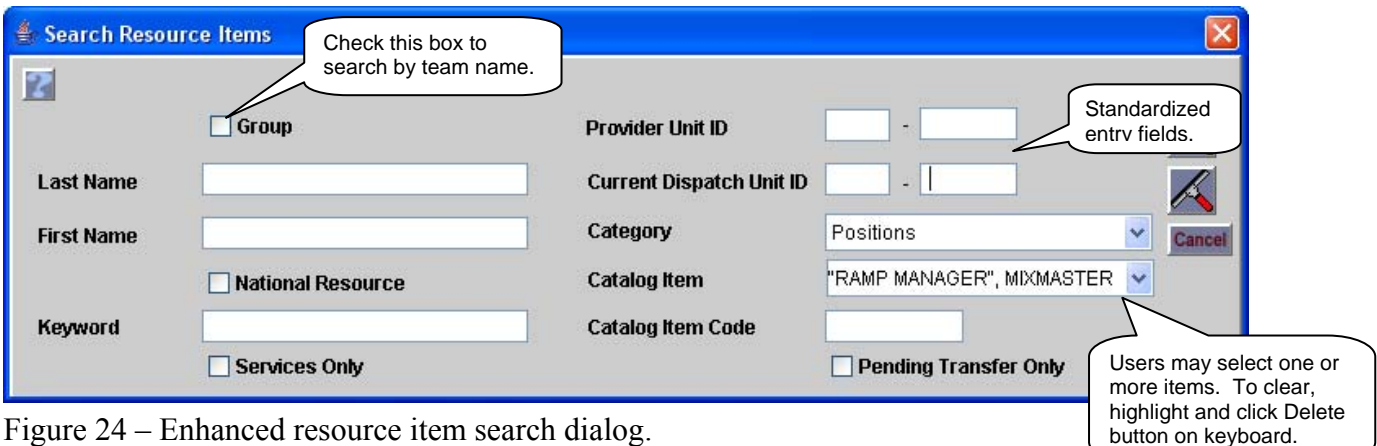

## Billing Organization

When a dispatch center is selected as an incident host, users are now required to identify a government (non-dispatch) organization as the billing organization for the incident. A Billing Organization field is

 $\overline{a}$ numbers may not be reissued within a 30-year period. <sup>9</sup> Beginning with vehicles manufactured in 1981, VIN number was standardized as 17 alpha-numeric characters. VIN

displayed and the 'Pick Billing Organization' button allows the user to select from organizations managed by their dispatch or all government (non-dispatch) organizations in ROSS (that have a unit ID) (Fig. 25). The same constraints are applied when updating the billing organization on the Organizations tab of the Incident screen.

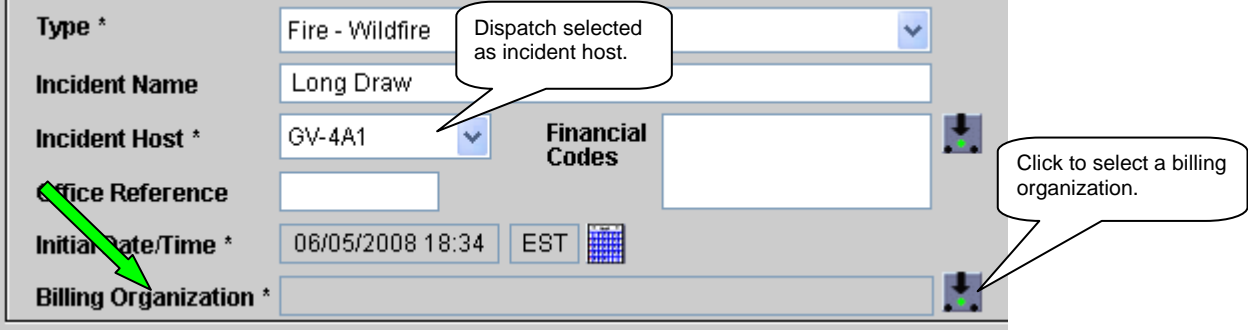

Figure 25 – Billing organization is required when host is a dispatch center.

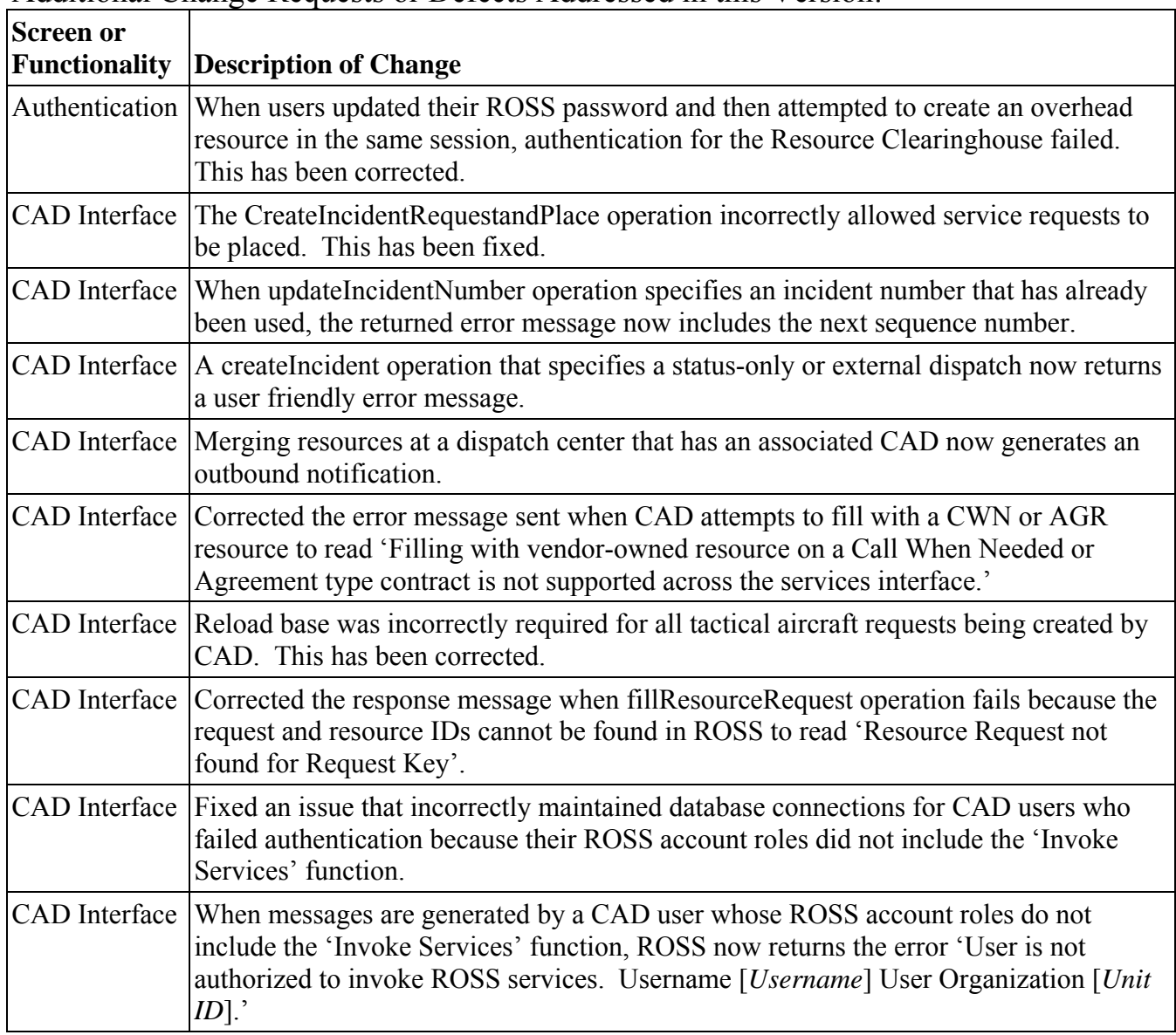

Additional Change Requests or Defects Addressed in this Version:

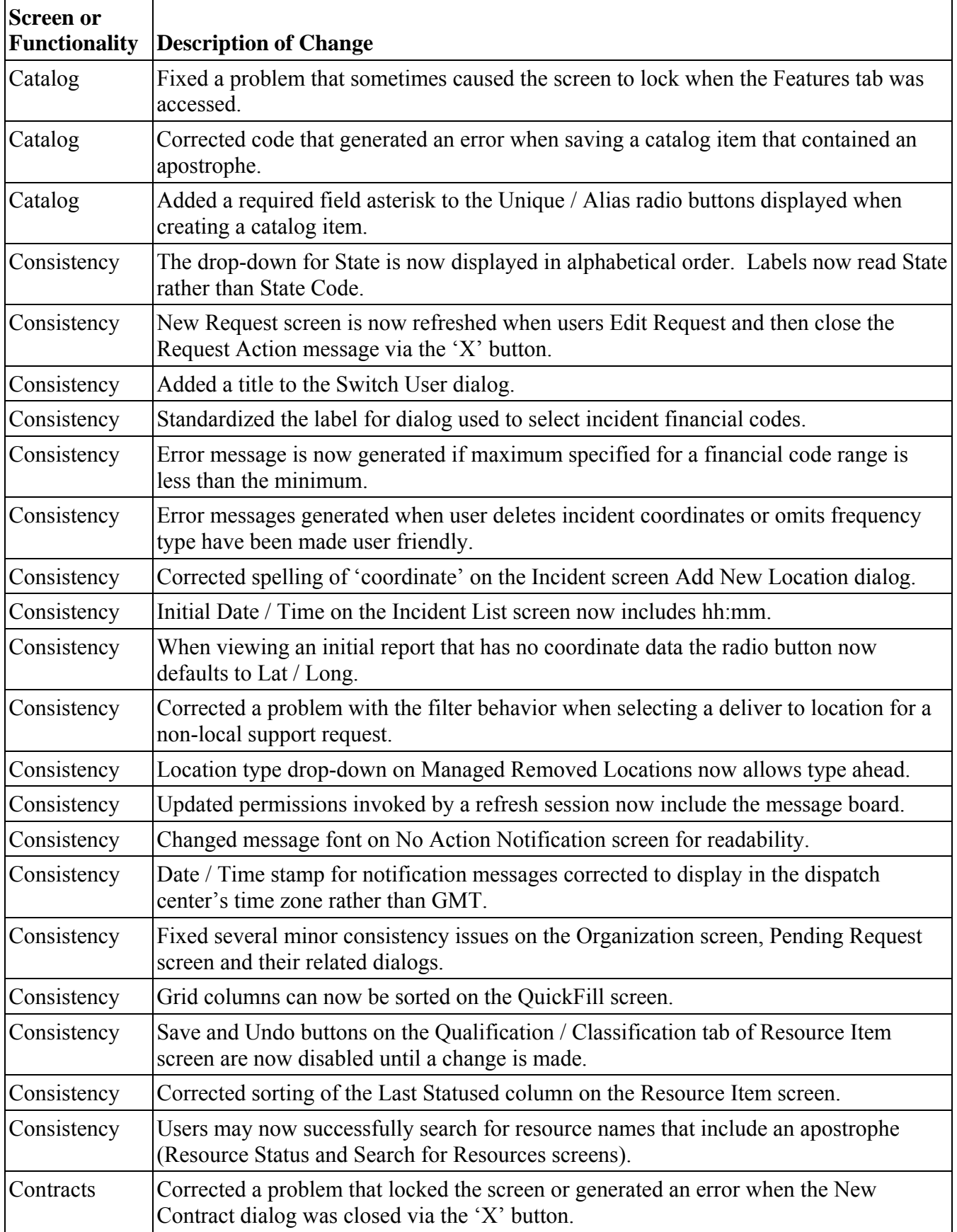

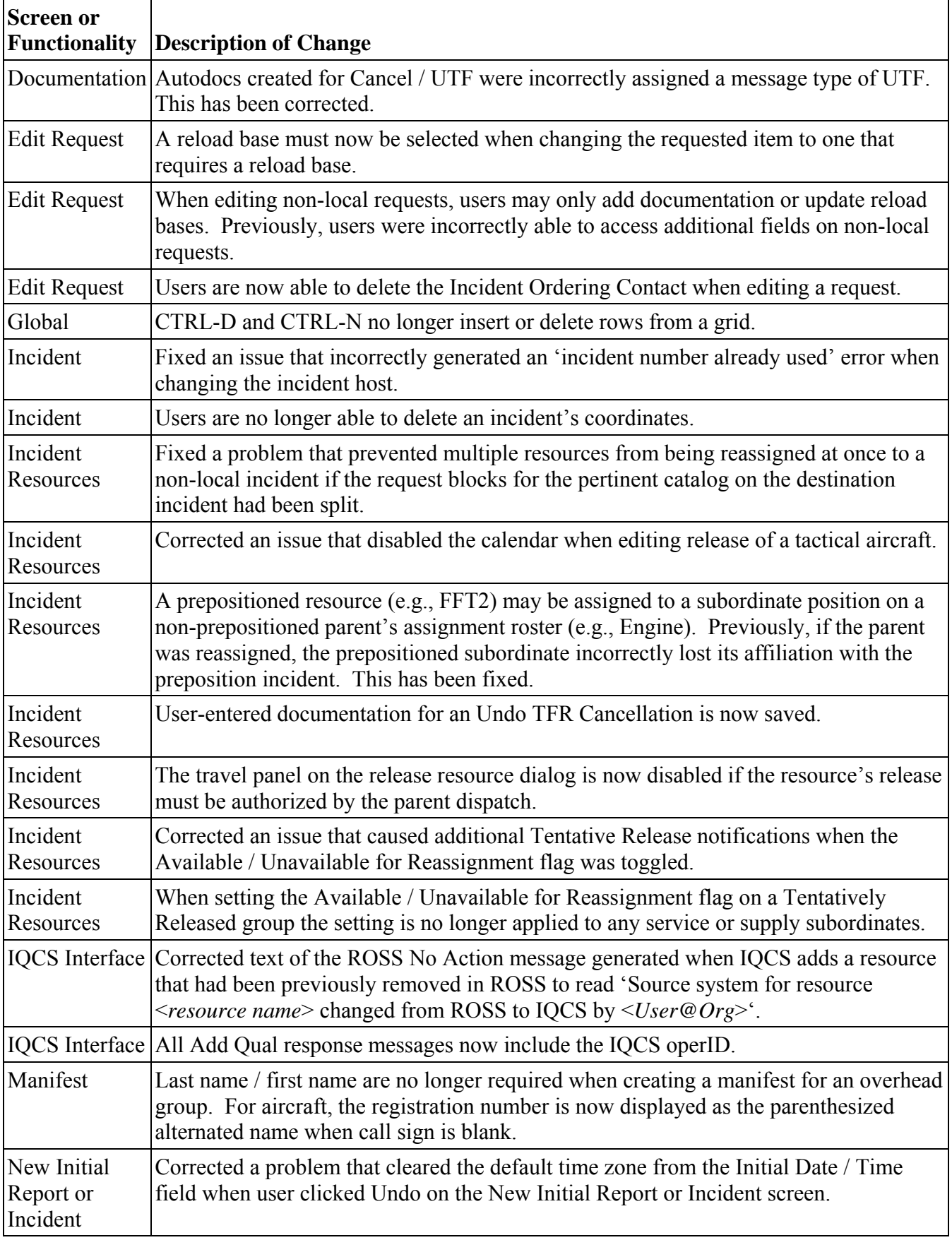

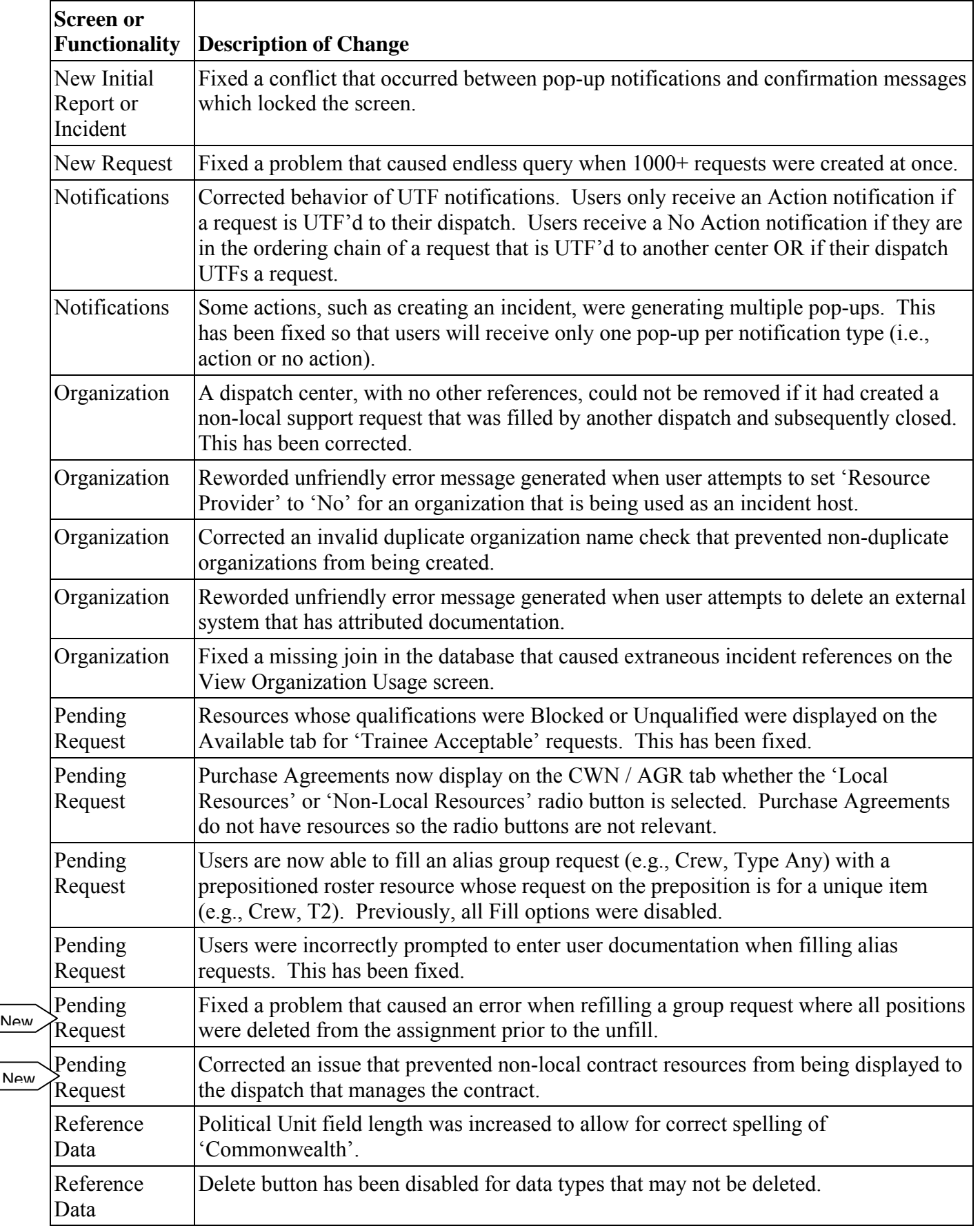

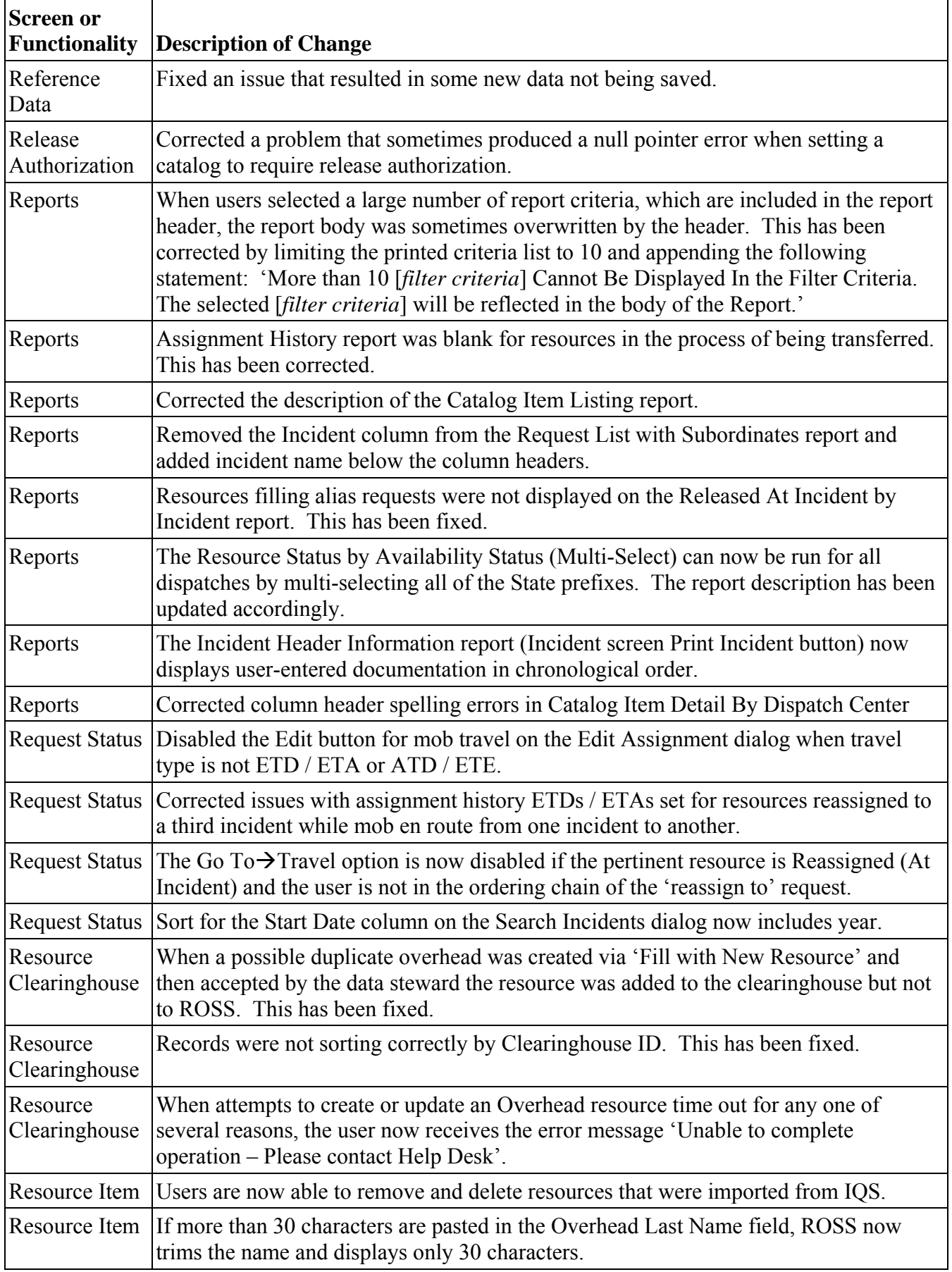

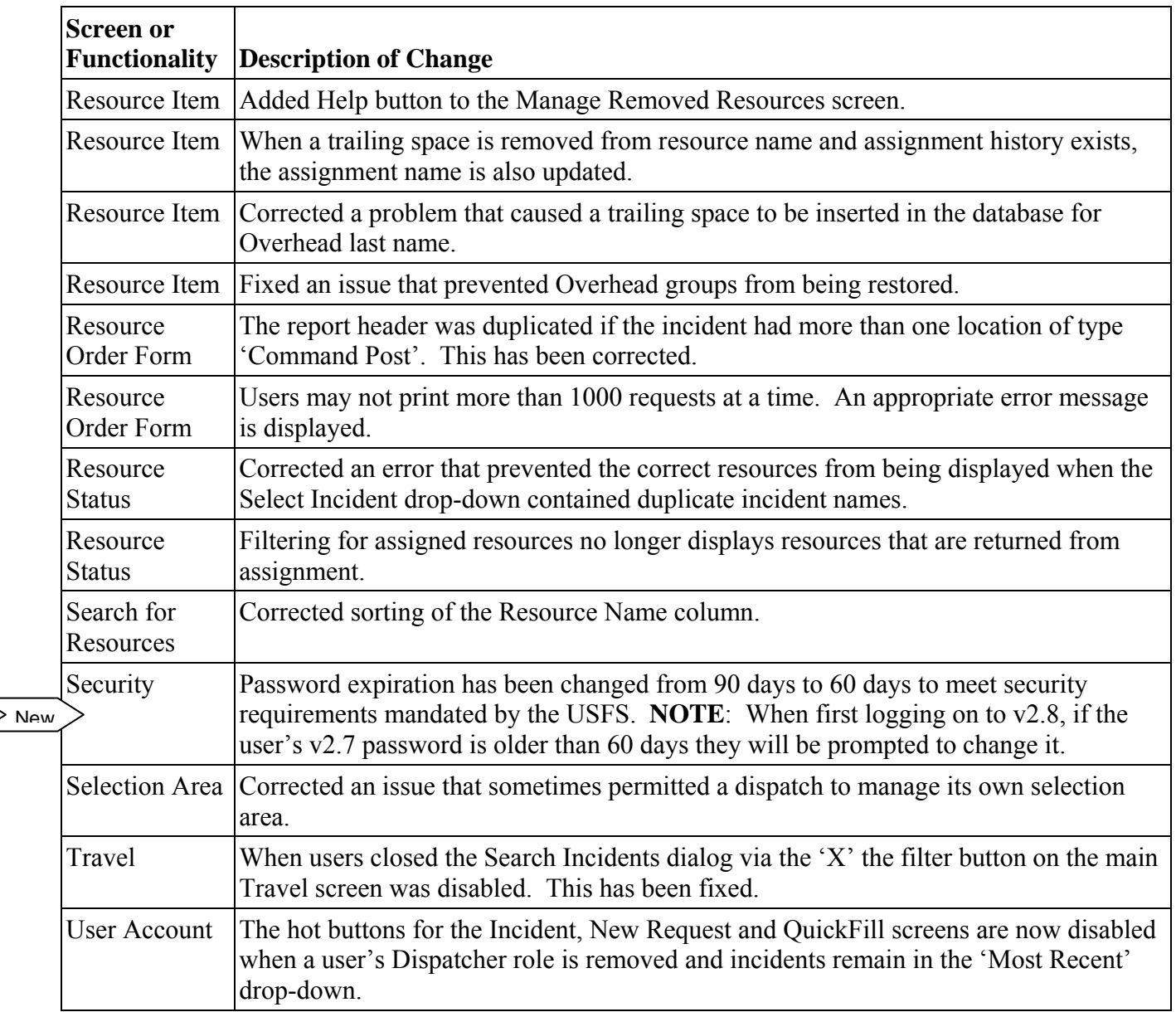

Other Known Issues and Workarounds

• Assigning Contacts entered on the Fill Request dialog are not being saved for re-use. This will be fixed in the next version.

**Workaround**: Users may type in the assigning contact information.

• Saved links (URLs) for accessing web status and the ROSS Production install package need to be updated. There are now two production environments – Production and pre-Production. During a deployment, Production is shut down and the data is copied to pre-Production which has the new software version. Before ROSS is brought back on line, users are re-pointed to pre-Production which now becomes Production. The saved links are invalid after a deployment because the two environments have different web status platforms and install packages. **Workaround**: Use the web status and installation links found on the ROSS web page. These are

updated as part of the deployment.

• On the Resource Item screen for supplies, the 'New' button is disabled when there are no existing supplies. This will be corrected in a future version

**Workaround**: Refresh the screen and the 'New' button is enabled.

- When a ROSS overhead resource is merged by the RC data steward, the Deleted flag is not set unless the PIN type = SSN. This will be addressed in version 2.9.
- Using the File $\rightarrow$ Switch User to toggle back and forth between two users may cause the rows on the User Account screen to go blank. **Workaround**: Refreshing the screen redisplays the data.
- When using Query Studio to create an integrated report using elements which can return multiple rows of data (e.g., incidents and locations) and the user applies both an "And" and an "OR" filter criteria, Cognos is not producing the expected results. The ROSS report development team will work with Cognos on this issue.

**Workaround**: None recommended.

• Within Query Studio users are unable to edit fields for a saved report. Cognos has verified a fix for this issue which will be included in the next reports release. **Workaround**: None recommended.

#### **Acronyms**

- AD Administratively Determined
- AGR Agreement
- ATD Actual Time of Departure
- CAD Computer-Aided Dispatch
- CWN Call-When-Needed
- DDS Data Delivery System
- DUNS Data Universal Numbering System
	- EFF Emergency Firefighter
	- ETA Estimated Time of Arrival
	- ETD Estimated Time of Departure
	- ETE Estimated Time En Route
	- FAA Federal Aviation Administration
- ICBS Interagency Cache Business System
- NFES National Fire Equipment System
- NITC National Information Technology Center
- RC ROSS Resource Clearinghouse
- ROSS Resource Ordering and Status System
- TRS Township, Range, Section
- URL Uniform Resource Locator
- UTM Universal Transverse Mercator
- VIN Vehicle Identification Number